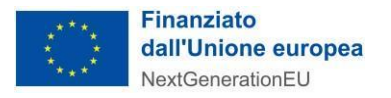

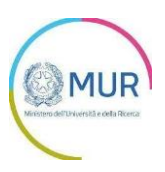

# MINISTERO DELL'UNIVERSITÀ E DELLA RICERCA

## **PNRR - M4C2 - Investimento 1.5 Avviso Ecosistemi** dell'innovazione

# **MANUALE UTENTE - Proposte integrali**

https://www.gea.mur.gov.it/Bandi/Ecs

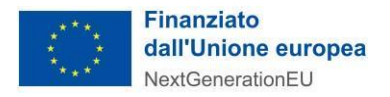

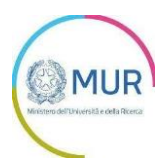

## Sommario

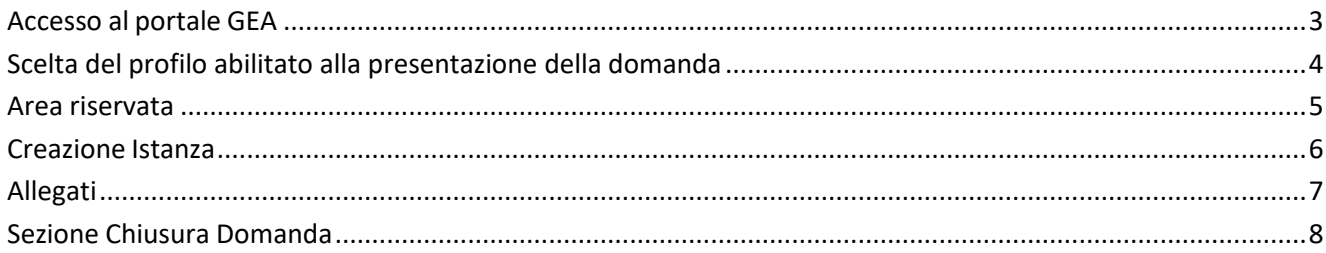

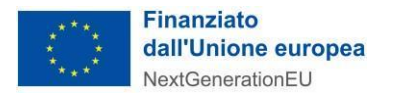

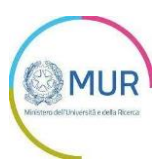

#### <span id="page-2-0"></span>**Accesso al portale GEA**

Lo SPID (Sistema Pubblico di Identità Digitale) è il sistema di accesso con identità digitale ai servizi online della Pubblica Amministrazione italiana.

Per l'accesso alla piattaforma per le Pubbliche Amministrazioni è necessario avere un'utenza SPID attiva. Nel caso non si disponga delle credenziali di accesso consultare il sito [https://www.spid.gov.it/richiedi-spid.](https://www.spid.gov.it/richiedi-spid)

Se invece si è già in possesso dell'identità digitale, digitare il link di accesso al portale Invitalia PA Digitale [\(https://gea.mur.gov.it/\)](https://gea.mur.gov.it/) e cliccare sul pulsante di login in alto a destra come mostrato nella figura di riferimento:

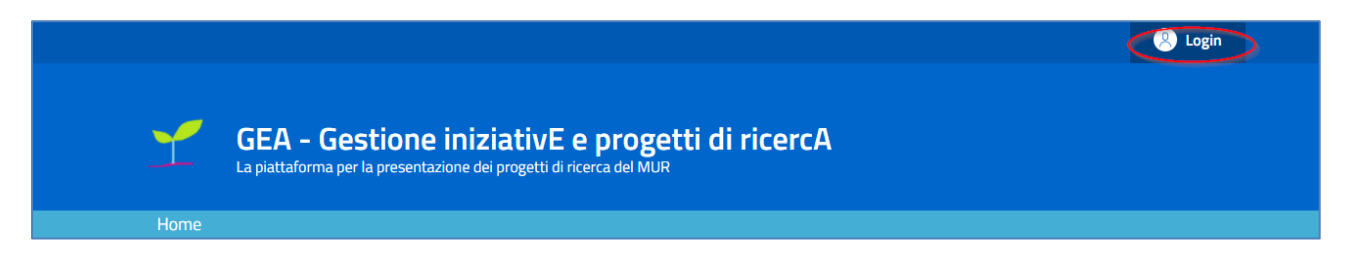

Il pulsante di login porta ad una schermata in cui è necessario cliccare su "Entra con SPID" e scegliere nel menù a tendina il proprio gestore di identità.

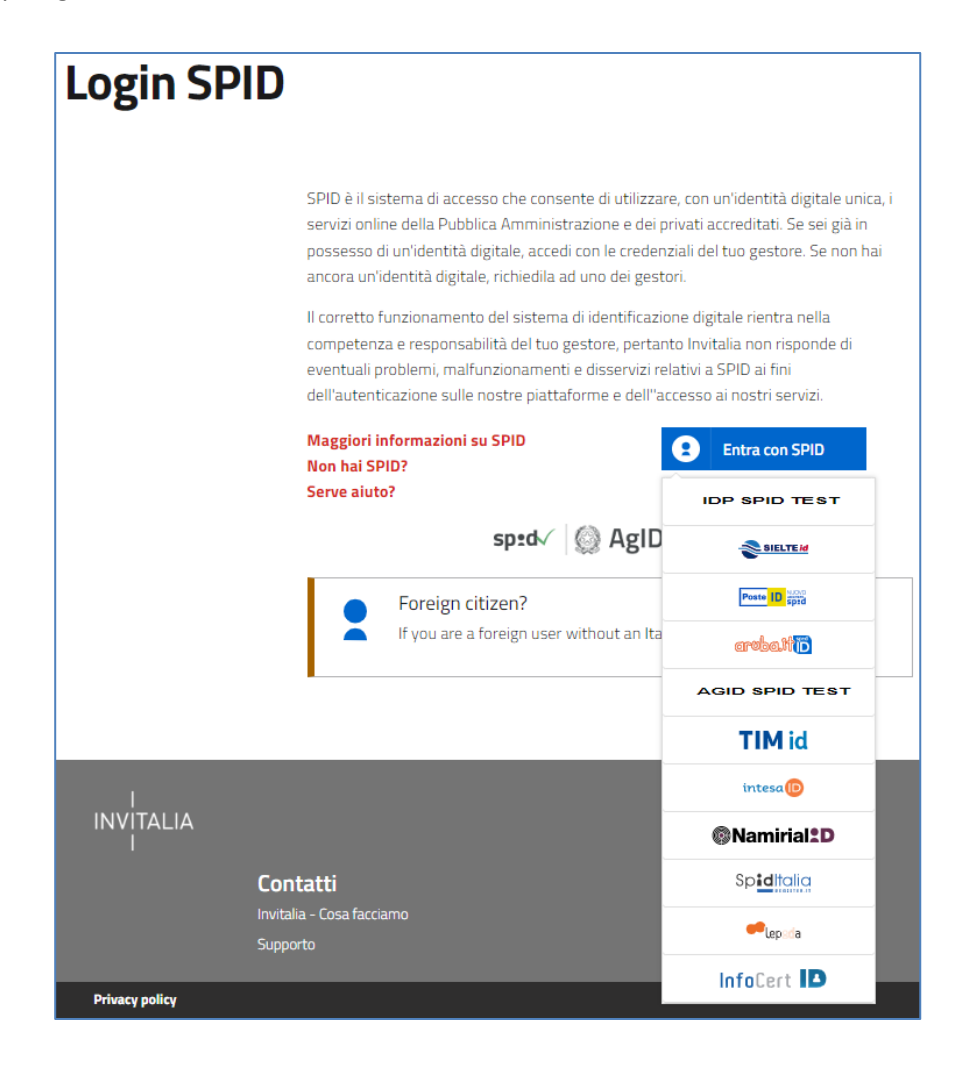

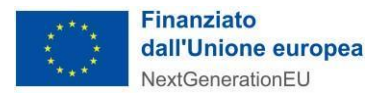

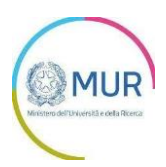

Inserire le credenziali e autorizzare l'invio dei dati dell'utente dal sistema SPID verso GEA.

Una volta che l'identity provider avrà accertato la correttezza delle credenziali, l'utente verrà rimandato sulla pagina di GEA contente i dati di profilo forniti dal gestore di SPID.

Le informazioni visualizzate sul profilo utente non sono modificabili, in quanto sono automaticamente recuperate dal gestore SPID. Cliccare su entra per accedere all'area riservata del portale.

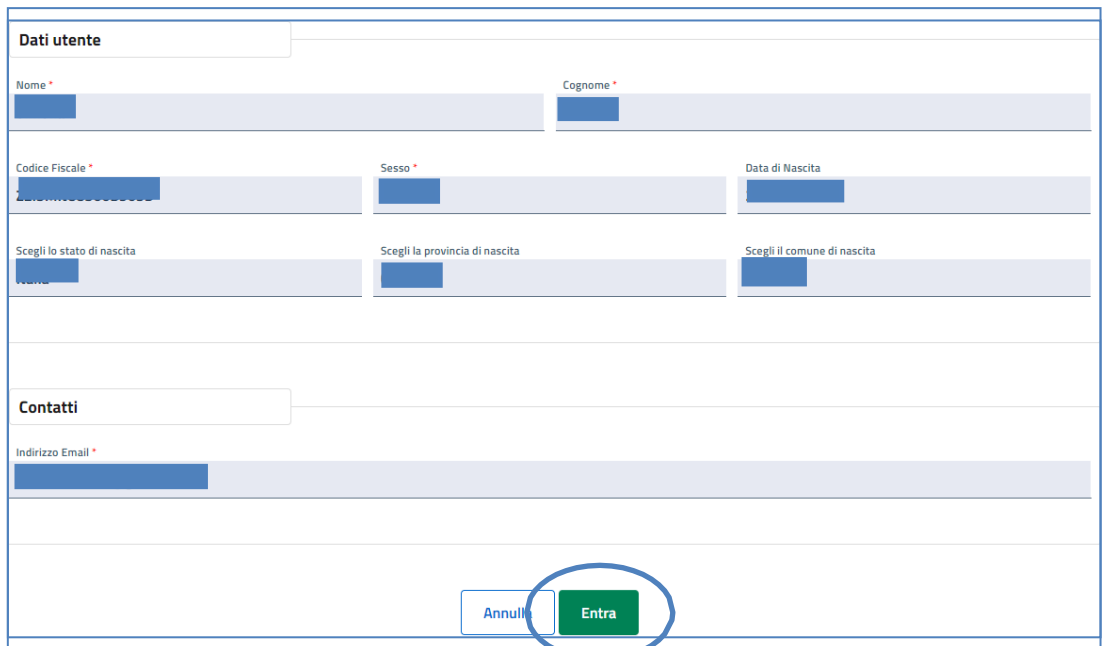

### <span id="page-3-0"></span>**Scelta del profilo abilitato alla presentazione della domanda**

Dopo aver effettuato il login il sistema permette di scegliere per quale soggetto si intende operare. L'utente dovrà selezionare persona fisica – soggetto pubblico.

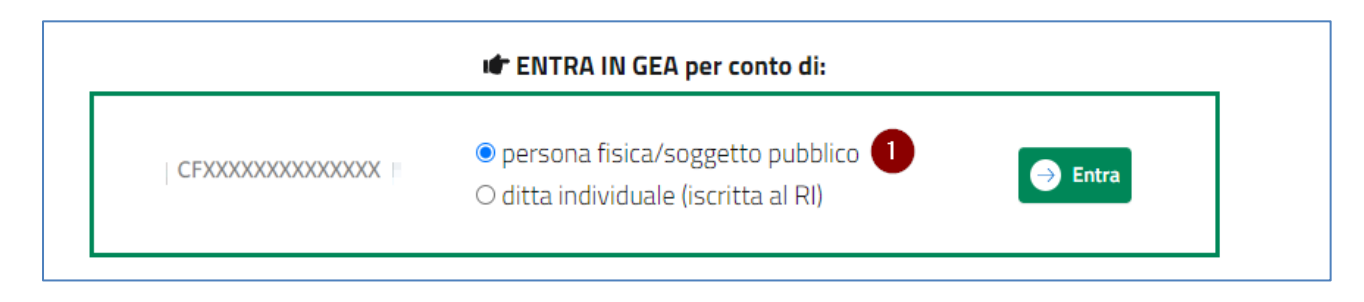

L'utente dovrà utilizzare il proprio SPID personale.

#### *NOTA BENE:*

*L'unico soggetto abilitato a presentare proposta integrale è colui che ha presentato la proposta progettuale. Qualora ci sia l'esigenza che ad inviare la proposta progettuale sia un soggetto differente occorre contattare l'assistenza, secondo le modalità rese disponibili al link https://www.gea.mur.gov.it/Bandi/Ecs#contatti.*

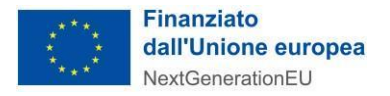

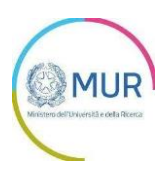

### <span id="page-4-0"></span>**Area riservata**

L'utente dovrà accedere all'area riservata e selezionare "PNRR - Avviso Ecosistemi dell'innovazione – Proposte integrali" per la presentazione della proposta integrale.

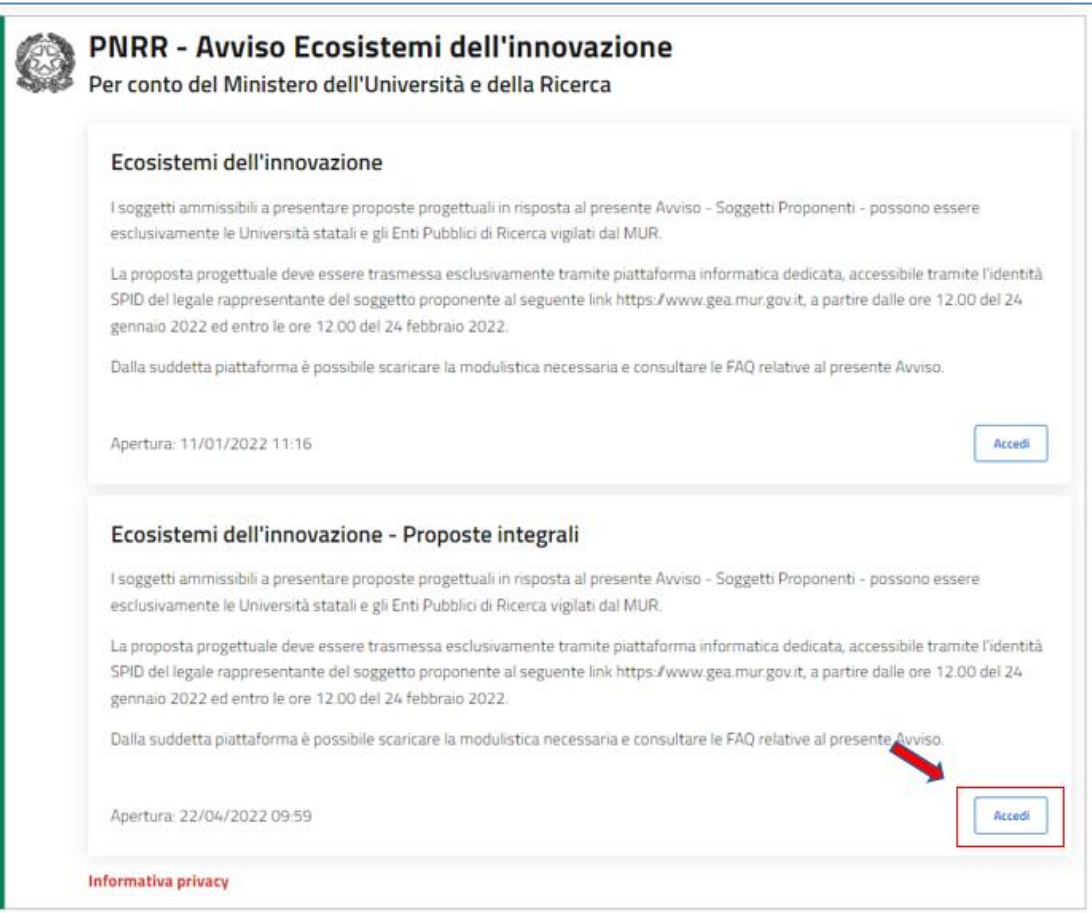

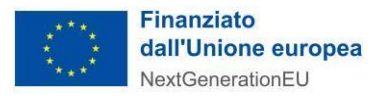

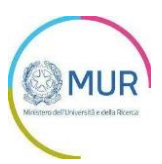

#### <span id="page-5-0"></span>**Creazione Istanza**

Per creare una nuova istanza occorre cliccare su "Nuova Domanda" nella sezione "Gestione Istanze".

Ogni utente può avere una sola domanda in compilazione.

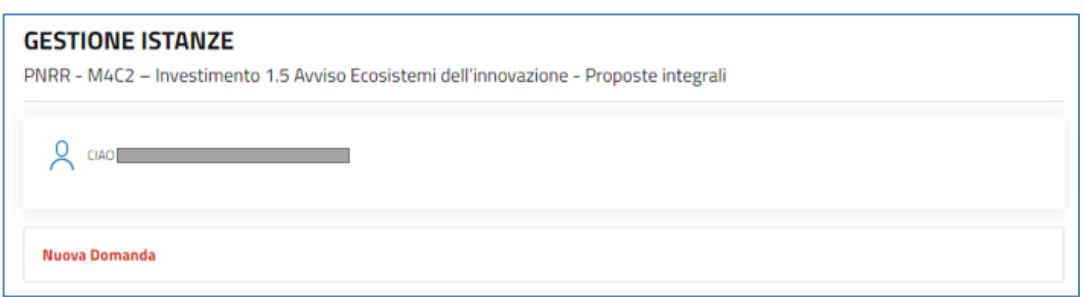

Cliccando sul pulsante *Nuova domanda*, l'utente accede alla schermata per la compilazione della domanda in cui a destra è visibile il menù per navigare le diverse sezioni della domanda.

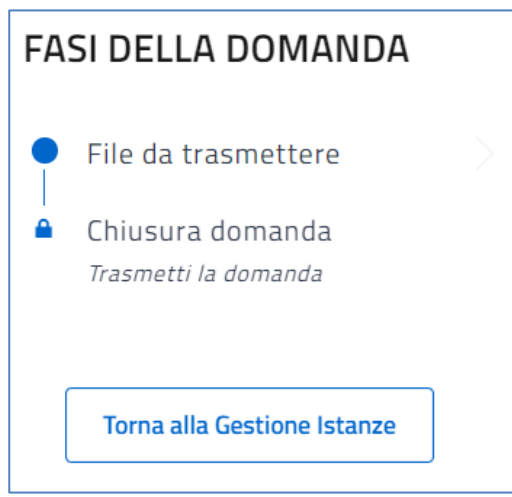

In fase di creazione dell'istanza, alla stessa viene assegnato un identificativo: *INTDOC\_XXXXXXXX.* Per le richieste di supporto, è necessario indicare l'identificativo della domanda per cui si richiede assistenza.

Non è possibile accedere alla sezione "Chiusura domanda" senza aver prima concluso l'upload in piattaforma dei file da trasmettere.

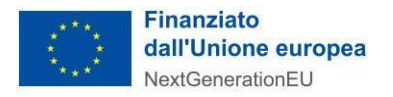

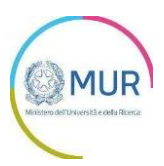

### <span id="page-6-0"></span>**Allegati**

Nella sezione "Allegati" l'utente dovrà caricare i documenti richiesti, in particolar modo la proposta integrale in formato .xlsx.

In questa sezione è possibile inserire anche gli allegati di natura **facoltativa**:

- Integrazione documentale (firmato digitalmente) in conseguenza di integrazioni/aggiornamenti della proposta progettuale presentata in sede di domanda, in seguito ad indicazioni puntuali eventualmente emerse nella Relazione di valutazione degli esperti;
- Altro (firmato digitalmente).

#### **La dimensione massima consentita di ciascun allegato per gli upload è 30 MB.**

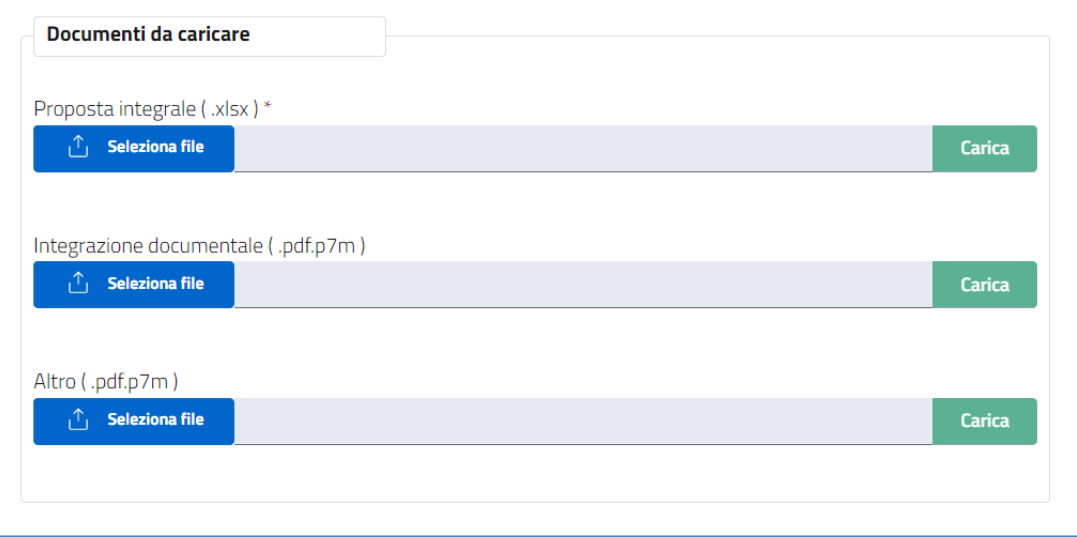

Dopo aver caricato gli allegati, l'utente visualizzerà il tasto *Avanti* per la visualizzazione della successiva sezione.

#### **ATTENZIONE:**

**I file .xlsx da utilizzare per la compilazione della proposta integrale sono quelli trasmessi dagli uffici del Ministero ai referenti dei singoli progetti ECS. Nello specifico i file in questione si compongono di 2 fogli di lavoro (***"Riepilogo Proposta"* **e** *"Milestone 1"***); al riguardo si segnala che:**

- **entrambi i fogli di lavoro** *"Riepilogo Proposta"* **e** *"Milestone 1"* **NON devono essere in alcun modo modificati nella loro struttura generale inserendo ulteriori campi e/o ulteriori righe o colonne;**
- **il foglio di lavoro** *"Milestone 1"* **dovrà essere replicato per quante sono le Milestone previste nel corso del progetto.**

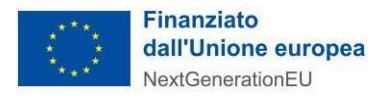

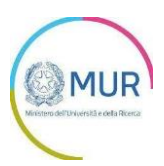

#### <span id="page-7-0"></span>**Sezione Chiusura Domanda**

A seguito dell'upload della proposta integrale (e dell'eventuale ulteriore documentazione facoltativa), nella sezione "Chiusura domanda" l'utente dovrà confermare la sua volontà di trasmettere la documentazione relativa alla proposta integrale.

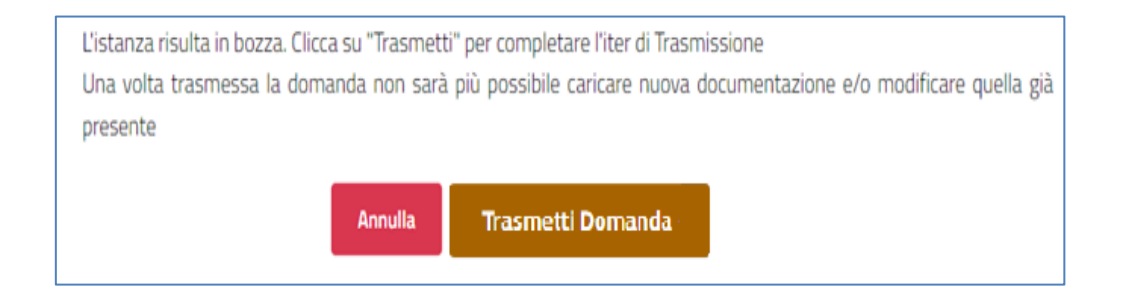

Al termine dell'invio il sistema rilascia una apposita ricevuta.

**Dopo aver trasmesso la domanda, non è possibile modificare la documentazione caricata in piattaforma o inserirne di nuova.**